# SECRETS TO SOFIR

# Insider Tips for Auburn's Transfer Students **Class Registration time is near!**

*While we are midway through the fall semester, it is already time to start looking toward the next semester and thinking about what classes you plan to take. Class registration begins to open on November 5th based off of the number of hours you have completed. Make sure to start planning your class schedule now so you are ready when your specific time ticket opens.* 

#### *Here are some frequently asked questions to help you:*

#### *When do I register?*

Your specific time ticket will be posted to your AU Access three weeks prior to registration. Your time will be listed on the My Academics tab under the Academic Profile heading.

#### *How do I register for classes?*

Check out a how to video at [fye.auburn.edu/orientation/class](http://fye.auburn.edu/orientation/class-registration-assistance/)gistration-assistance/ or the attached page from your Tiger Transitions book. This will walk you through the registration process.

#### *Where can I see when the classes are offered?*

### The easiest way is to use Tiger Scheduler which we explain more

on the next page. *What do I do if it says there is a hold* 

*on my account?* You will need to contact the specific office the hold corresponds

## **Transfer Student Spotlight**

In many ways, the transfer process can seem overwhelming at times. Last summer while I was preparing to move to Auburn from Dallas, Texas, I barely had time to breathe as I tried to figure out which credits would transfer from my previous institution, where I would live, and how I would fit in once I arrived. To be perfectly honest, I was scared, and didn't know what to think as I made the transition to Auburn.

One year later, I am so grateful for the Auburn Family, and I am happy to say that coming to Auburn has been one of the best decisions I've ever made. It doesn't happen overnight, but I can truly say that I have made lifelong friends and created lasting memories here. As a transfer student, getting involved on-campus was the best way I found to meet people and create real friendships. Organizations made this big campus smaller and more familiar. I promise you that you will gain so much by putting yourself out there and that you will find your group here at Auburn.

with to get it resolved and removed. her. Once you do, your advisor will It is a good idea to click the "View Holds" link on the My Academics tab before your time ticket opens so you can resolve any holds before your registration time starts.

#### **Should I meet with an Advisor before** before you register!) *registering?*

YES! Some colleges may even require it before registering. It is ALWAYS a good idea talk with your advisor about what classes to take for the next semester and to make sure you are on the right track for your major/career path before you register. To schedule a meeting with your advisor use Advise Assist. The Advise Assist icon is in the My Academics tab and it will help you schedule an appointment with your advisor.

#### *It says I need an alternate pin. What does this mean?*

Since some colleges require advising, your advisor may put a special "alternate" PIN on your record to prevent you from registering until you meet with him or

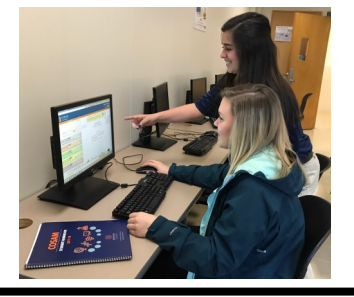

change your alternate PIN and inform you of this number. After entering that number, you will be able to register for classes. (This is just another of the many reasons why it's so important to see you advisor

#### *What happens if I start registering and the class I wanted is closed?*

If this happens, there are a couple of different things you can do.

- 1. You can do a class search or use Tiger Scheduler to see if the same course is offered at a different time.
- 2. You can try to waitlist the class if that is an option. If you get on the waitlist for a course, you will receive an email if a spot becomes available and you will then have 24 hours to claim it on AU Access.
- 3. You can see if there is another class you can take instead. It is a good practice to have some backup classes, like core courses or other alternatives, ready in case you run into any conflicts when you're registering.

Finally, if you do not get your perfect schedule when you first register, remember that you can continue adding and dropping classes through the five days of the semester. People are frequently changing their schedules so keep an eye on it and a spot may open up.

My second tip from someone who has been in your shoes is that it's important not to lose sight of the reason you're attending Auburn in the first place, which is to get an education. To me finding balance between all of my responsibilities and priorities helped me perform better in my classes. I learned that my physical and mental health is just as important as academic success since that plays a big factor in how well I can study and learn. Don't be afraid to use the academic resources that Auburn has, such as Supplemental Instruction or the Miller Writing Center, so that you can experience all that Auburn has to offer outside of the classroom as well.

Finally, I encourage you to find the opportunity to show Auburn off to your family or friends. One of my favorite memories from my past year at Auburn was the first football game my dad came *from Dallas, TX*to, where I was able to introduce him to all of my new friends and show him how much I loved Auburn. During that weekend I truly felt like an Auburn student and no longer needed to be worried about my experience here.

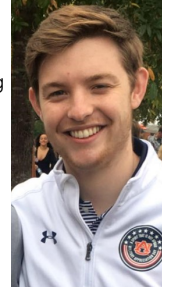

*Will Odom is a Junior majoring in Supply Chain Management* 

## **First Year Experience • 189 Foy Hall • fyedesk@auburn.edu • 334-844-4501**

# **Dates To Remember**

**Oct 5:** eBill Due. It was posted on September 13.

**Oct 8:** Deadline for Professors to submit Early Alert/Mid-Term Grades for all students in Core and First Year Seminar Classes. This is a great time to evaluate how you are doing in each of your classes and seek help if needed.

**Oct 11:** eBill posted for Miscellaneous Fall Charges and will be due Nov 9.

**Oct 11-12:** Fall Break (No Classes)

**Oct 18: Deadline to request to** move finals if you have more than two scheduled on the same day. You should request this through your Associate Dean.

**Nov 2:** Last Day to Withdraw from a course with no grade penalty. "W" assigned.

**Nov 5:** Spring Registration Begins. Be sure to check AU Access in late October for your specific registration time.

**Nov 15:** First eBill of Spring semester posted. It will be due Dec 7. Schedules are subject to cancellation for non-payment.

**Nov 19-23:** Thanksgiving Break (No Classes)

**Dec 7:** Last Day of Fall classes

**Dec 10-14:** Finals

**Jan 9:** Spring Classes Begin

# SECRETS TO SOFIR

### Let Tiger Scheduler help you schedule your classes better

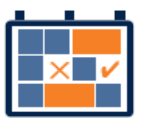

Ever wondered if there were other ways your schedule could fit together so

you could have Fridays off or all your classes in the morning? Tiger Scheduler is here to help show you all of the different combinations for your class times so you can pick the best schedule for you. Tiger Scheduler is located on your My Academics tab of AU Access. Once there, you can enter all of the courses you want to take and it will generate all of the possibilities. Thousands of options too daunting? You can

click and drag times on the schedule that you want to be avoided, or you can pin down specific class sections to help narrow down the options. You can also save the schedules you prefer most by clicking "Add to Favorites". This will allow you to easily find your best schedule again.

While using Tiger Scheduler, you may get an error that says there are too many schedule possibilities. To fix this, just pin down a class section that you like and that will reduce the options available and fix the error.

### **Please note that Tiger Scheduler will not register you for these**

**classes**, so make sure to open the Add or Drop link on the My Academics tab of AU Access and enter the CRNs that Tiger Scheduler provides. Also if you need to make any changes to your schedule, you will need to make the change on the Add or Drop Classes page (not Tiger Scheduler) so it is officially changed.

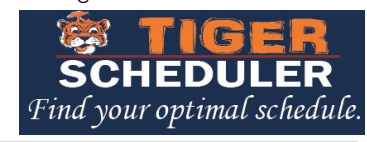

## **A n o t e f r o m t h e I n v o l v e m e n t A m b a s s a d o r s**

As Involvement Ambassadors, we represent the Office of Student Involvement the 500+ student organizations on campus. Our job is to connect students with organizations that reflect their interests and to assist student organizations in any way we can. We are located in Suite 3130 in the Student Center Mon - Fri, and are available between the hours of 10:00 AM- 2:00 PM and 5:00 PM- 8:00 PM.

Involvement is important for any Auburn student, whether you're here for four years or one semester. Through involvement you can connect with others, develop professionally, grow as leader, network with Auburn faculty/staff, and give back to our community.

**Below are some tips specifically for transfer students on how to get involved once at Auburn:**

- Meet with an Involvement Ambassador for a one-on-one involvement consultation (Student Center 3130)
- Check involvement opportunities on **[AUinvolve](https://auburn.campuslabs.com/engage/)**
- Use the "Ask an Ambassador" live chat feature on the [Office of](http://auburn.edu/involve)  [Student Involvement's website](http://auburn.edu/involve) to ask questions about involvement
- Attend interest meetings for different organizations. Those dates, times and locations can be found under the Events tab on AUinvolve or on each organization's specific AUinvovle page.

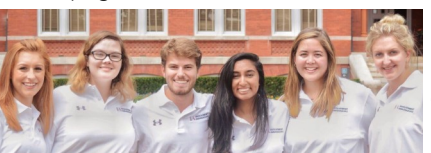

- Fill out your interests profile on AUinvolve to find organizations that are specific to your interests
- Don't be afraid to step outside your comfort zone!

Speaking as transfer student myself, the people I have met through my different organizations have truly shaped my Auburn experience in the best way possible! Moving both states and schools can be overwhelming, but I found my home thorough involvement. No matter what year you are, it is never too late to dive in and find the perfect organization for you!

For more information about the Involvement Ambassadors, please visit [our site](http://wp.auburn.edu/involve/involvement-ambassadors/who-are-we/) or our page on [AUinvolve.](https://auburn.campuslabs.com/engage/organization/involvementambassadors)

# Apply to be an SOS Orientation Leader!

Do you want to help answer incoming transfer students questions, share your perspective, and tips and tricks you have learned to be successful here? Apply to be an Orientation Leader and make an impact on the incoming transfer students!

Check out our website at [fye.auburn.edu/apply](http://www.fye.auburn.edu/apply) for more information about the job and to get the link to the application. **Applications are due Tuesday, October 9th at Noon** and will not be considered

complete until you sign up for an interview time in 189 Foy (also due 10/9 at noon.)

You can also come learn more at our Information Session on **Thursday, Oct 4 at 7pm in Lowder 110.** 

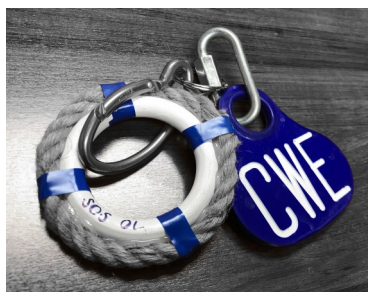

We want you to be a part of our team because we really value your experience as a transfer student! If you feel like you do not know enough about the university right now, don't worry. We'll teach you everything you will need to know through our 10 weeks of training.

Applications for Camp War Eagle Camp Counselor or Parent Counselor with are available as well. These positions work with the incoming freshmen class and their families.

We hope to see your application!

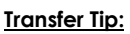

Are you finding that your study habits are not living up to your class expectations? Schedule an appointment with an Academic Coach (call 334-844-5972 or use [Advise Assist\)](https://adviseassist.campus.eab.com/student/appointments/new). You will sit down with a professional or graduate student who will help you figure out what is going on and be able to give you personalized strategies to help you improve. An Academic Coach can help you with workload management, academic goal setting and follow through, textbook reading, note taking, memory strategies, test preparation, concentration, time management and much more. Appointments are free unless you miss your appointment.

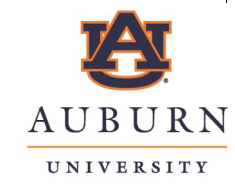

FIRST YEAR EXPERIENCE

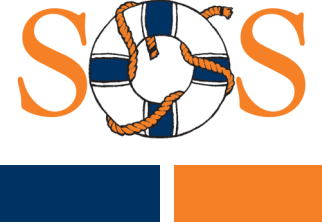

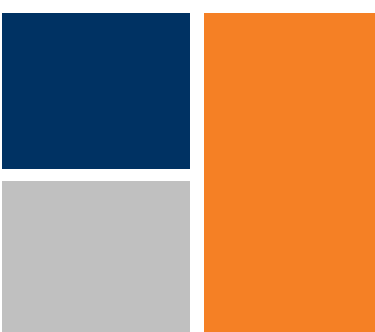

**First Year Experience • 189 Foy Hall • fyedesk@auburn.edu • 334-844-4501**

# TIGER TIGER SCHEDULER SCHEDULER

# **Find your optimal schedule**

# 1 Navigate to Tiger Scheduler<br>1 and select the term.

You can find Tiger Scheduler on the My Academics tab of AU Access.

Once you click the Tiger Scheduler logo, select your class term.

# 2 Enter your desired classes.

You can enter courses by the course code (ENGL 1100), title or instructor.

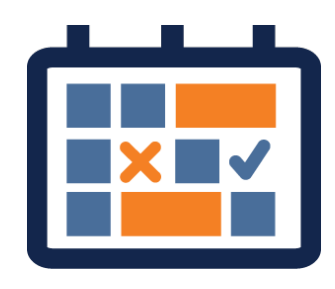

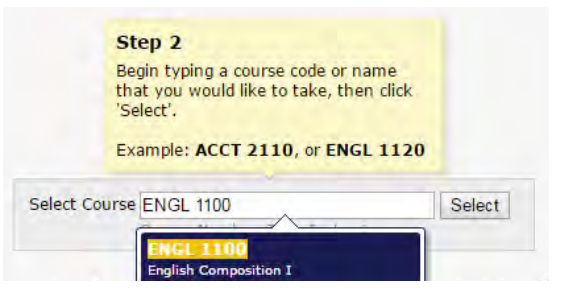

# 3 View the generated results.

You may get a lot of class schedule combinations.

*Sometimes you may see an error message because you have too many schedule options. See the next step on how to narrow your options before adding another class.*

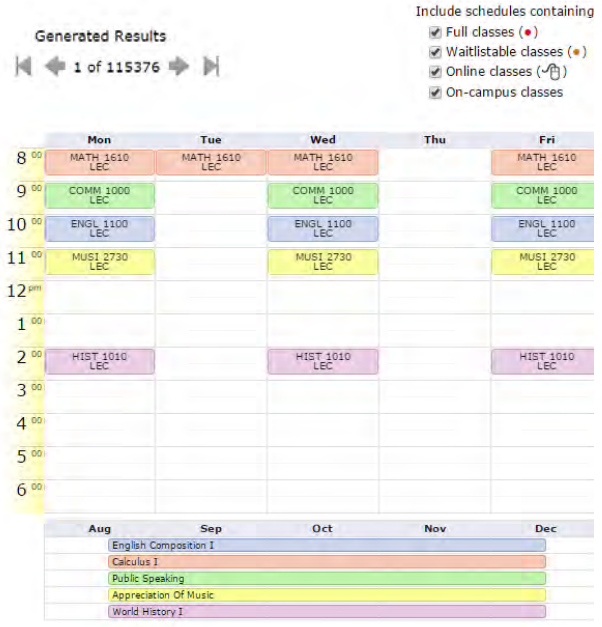

# **4** Narrow and sort your options.

›**Click and drag times you do not want classes.** 

›*Schedules that avoid these times will be prioritized in your results.* 

›**Pin down class sections you like.**  ›*Tiger Scheduler will only show you schedules with that specific section.*

›**Sort the results using the drop down menu in the upper right.** 

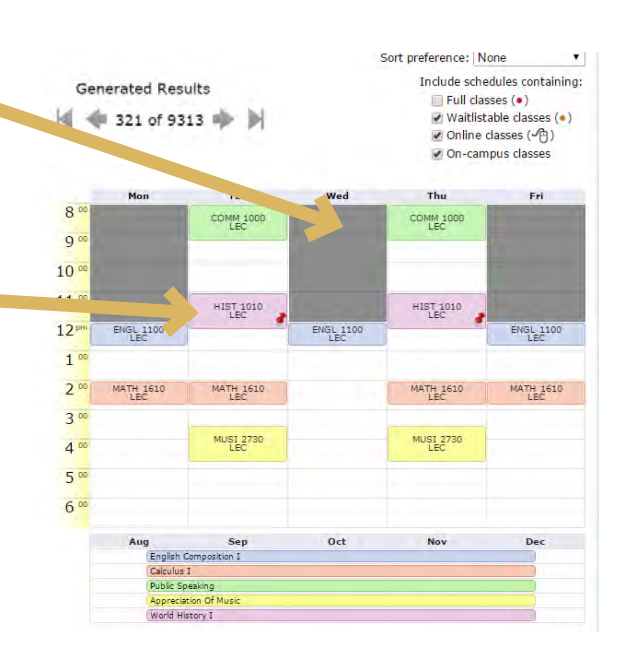

# 5 Add your preferred schedules<br>5 to your favorites.

Once you find a schedule you like, save it for later by using the "Add to Favorites" link.

# 6 Register for your classes.

To get your preferred schedule, you need to enroll for those courses through AU Access.

Copy and paste the listed six digit Course Registration Numbers (CRN) into the Add or Drop Classes Worksheet screen in AU Access.

Then submit the registration request.

**You are not registered for the classes until you see \*\*Web Registered\*\* on the Add or Drop Classes Worksheet screen.**

> 10914 11820 10409 12175 10350 To get the displayed schedule, you would need to be enrolled for these courses. Access to each course is subject to the usual requirements. When you are ready to register, first load the AU Access Add or Drop Classes page, then copy/paste CRNs from above into your Add Classes<br>Worksheet. From the Worksheet you can submit registration requests.

*Updates are anticipated to the Tiger Scheduler System. These updates may change the look or functionality of Tiger Scheduler. Any changes to the system will be discussed during Camp War Eagle or SOS, or noted on Tiger Scheduler.* 

# CLASS CLASS REGISTRATION REGISTRATION

# **Things to check prior to registration each semester**

- ›**Check your Registration Status.** You can view your specific registration time window on the My Academics tab in AU Access.
- ›**Check for and Resolve Holds.** Using the My Academics tab, check to see if you have any holds that will prevent you from registering for classes. Contact the appropriate offices to remove any holds.

# 1 Navigate to My Academics of AU Access.

›Log into AU Access (auburn.edu/auaccess). This will take you to the My Academics tab.

# 2 Go to the Add or Drop Classes

- ›Click "Add or Drop Classes" in the Registration and Advising Section.
- ›Select your term from the drop down menu.
- ›You may be asked to enter a PIN. Your advisor will give you this number.
- ›You will then see this Add or Drop Classes Screen

# 3 Find the class.

›To add classes, enter the Course Registration Number (CRN) here.

# OR

›Click the "Class Search" button at the bottom of the "Add or Drop Classes" screen. When looking up classes, select the subject then the course number. You will then see all of the section options.

- **Registration and Advising** Tiger Scheduler Add or Drop Classes
- Look up Classe Academic Advising Advisement Schedule

#### Add or Drop Classes

To add a class, enter the Course Reference Number in the Add Classes section. You may drop a class using the Course Reference Number in the Add Classes section. You may drop a class using

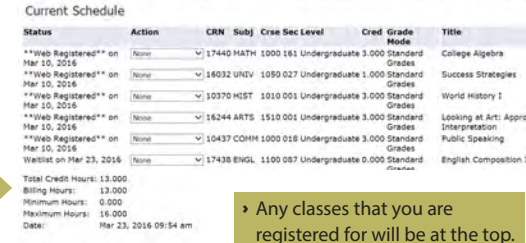

## Submit Changes | Class Search | Reset

Add Classes Worksheet CRNs

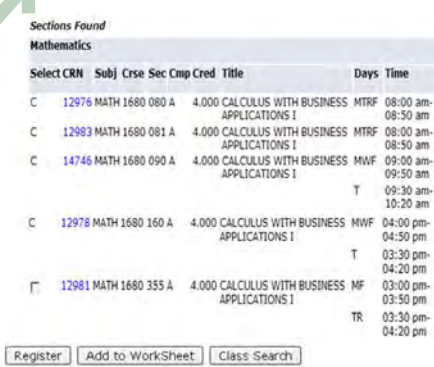

# **4** Add the class.

›Closed classes are indicated with a C and open classes with a checkbox. When you find an open class, click the checkbox and click Register.

›Once you see \*\*Web Registered\*\* you have successfully added the class.

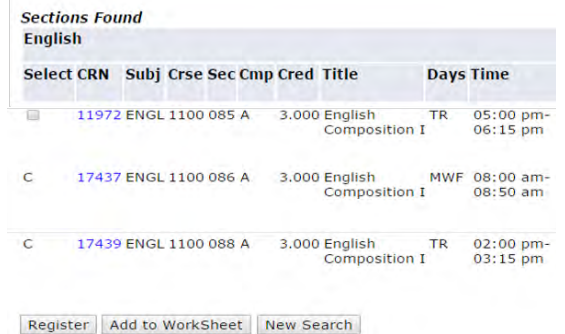

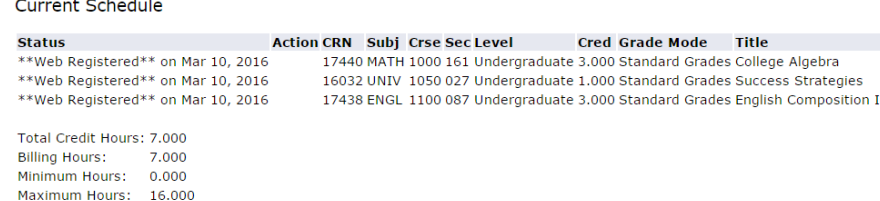

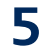

# If a class is closed, use the<br>5 Waitlist.

# **Waitlists are not available during Camp War Eagle.**

› Getting on the waitlist does not guarantee you will get in the class. If a seat opens up, you will be notified by email and will have 24 hours to claim the seat.

## **Rules of the Waitlists:**

- › If you are enrolled in a course, you cannot get on the waitlist of another section of the same course.
- › You can only waitlist one section of a course at a time.

## **When choosing between sections, it may be helpful to see how long the waitlist is:**

- ›WL Cap = the capacity of the waitlist for that class.
- ›WL Act = number of students on the wait list
- ›WL Rem = number of waitlist spots still available

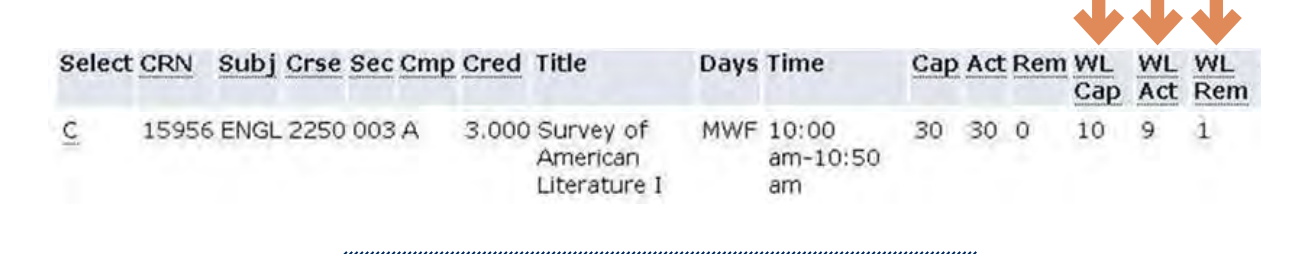

# *To get on a waitlist, enter the CRN of the course.*

#### **O** Registration Add Errors Status

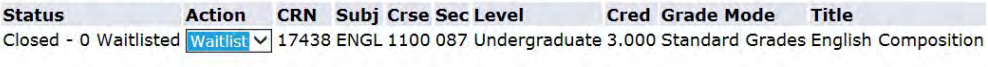

- ›In the error message, you will see a dropdown menu to select "Waitlist".
- ›Then click "Submit Changes."

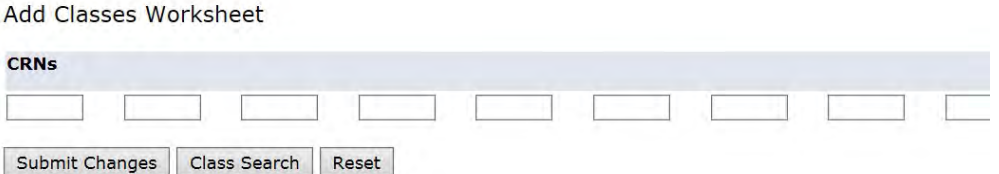